## Meditech e-prescribing Step 2

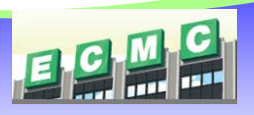

*After you submit your Credentialing ID from the Symantec VIP Access app on your phone or request a FOB, you will receive two invitation emails from* 

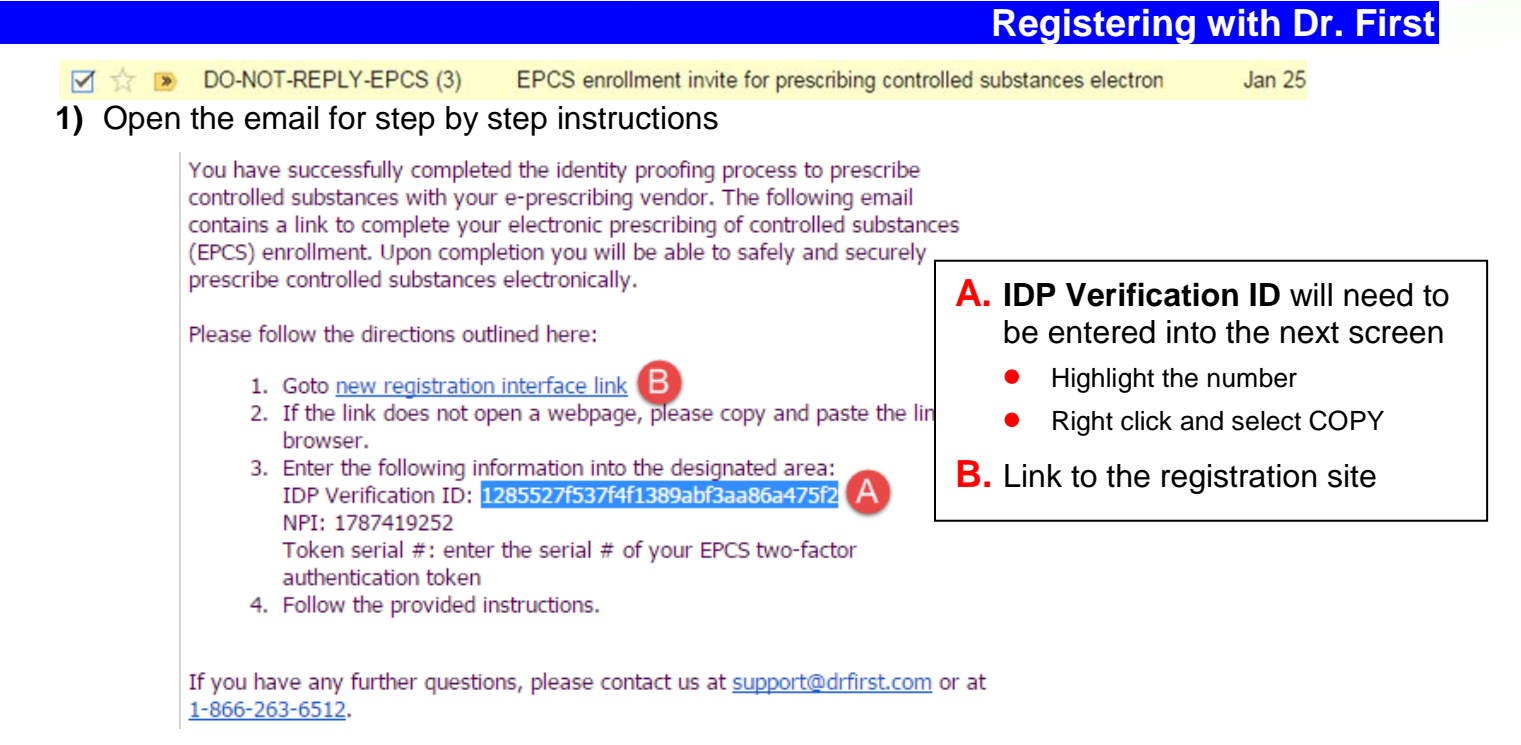

**2)** Fill out the section labeled I have an invite

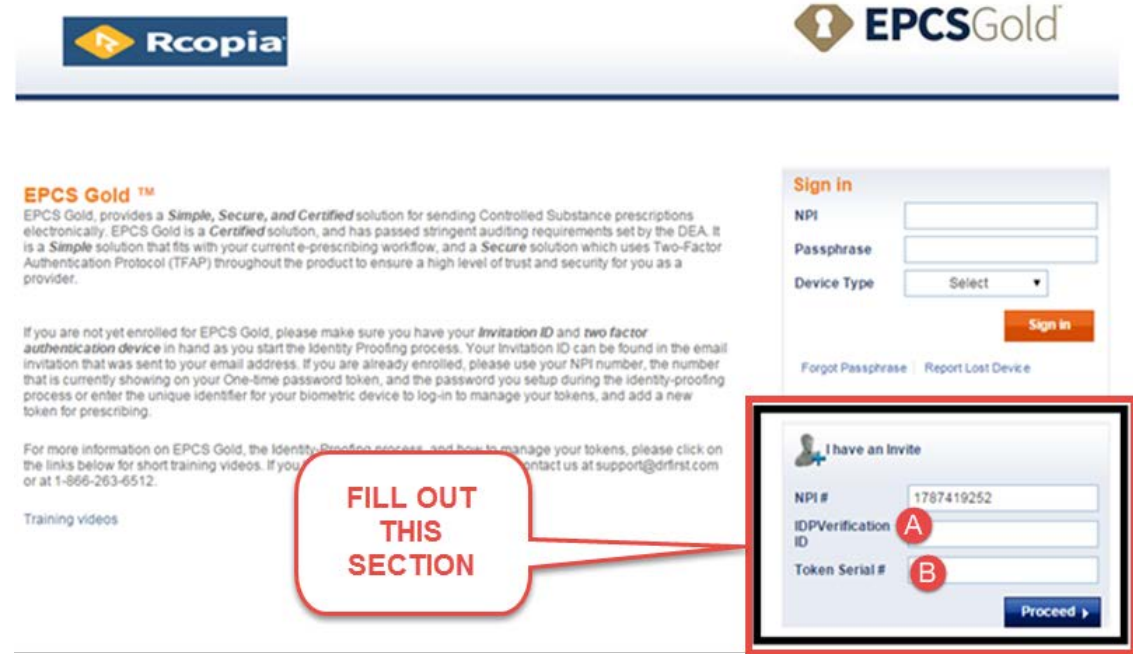

**A.** Paste the Verification code from your email here

**B.** Enter the **Serial Number** (*from your Fob*) or your app **Credentialing ID** (*from the app)*

**3)** Click on **Proceed**

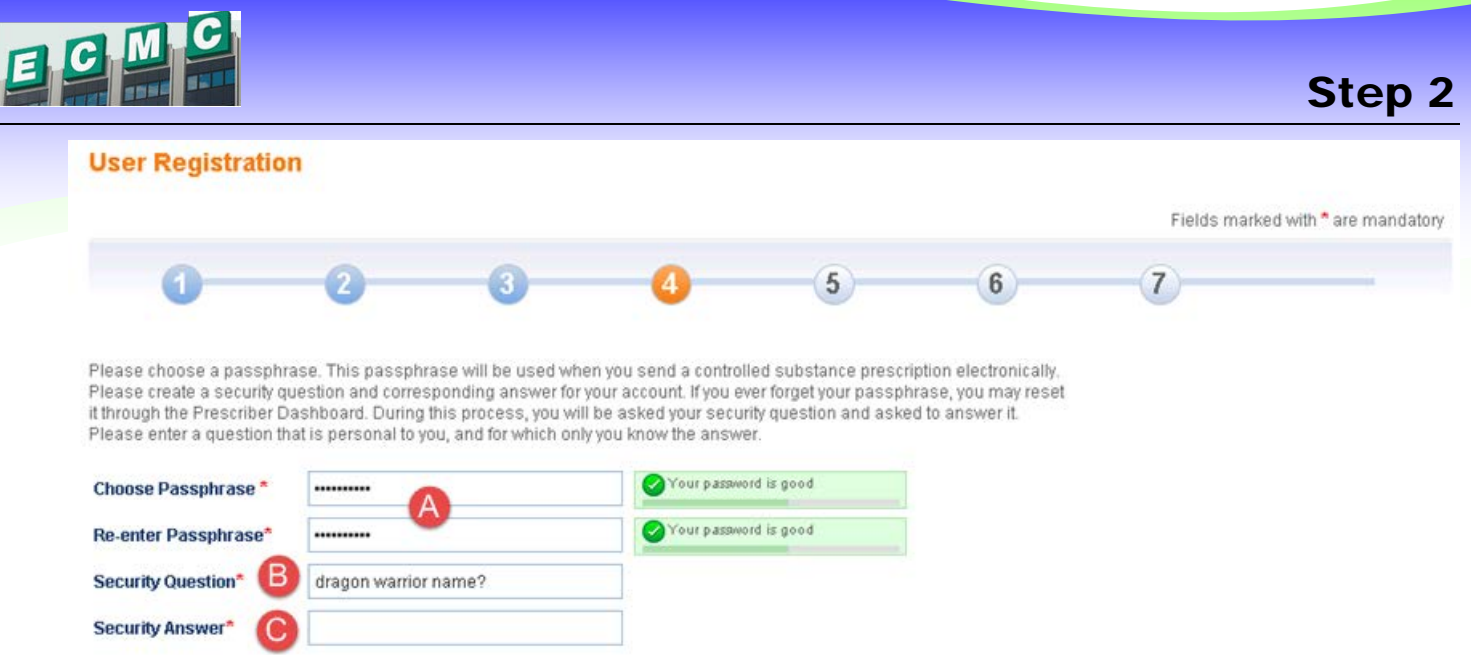

- **A. Choose a password**: *enter a password and reenter it to verify. This password will be used for prescribing controlled substances.*
- **B. Type a security question**: *will be used to verify your identity if you have to have your password reset.*
- **C.** Type the answer to you security question

## *Key Fob (Hard Token)*

*If you were assigned a hard token, you will need the token prior to registering with Dr. First. The fob can be picked up at the ECMC Help Desk. Call 898-4477*

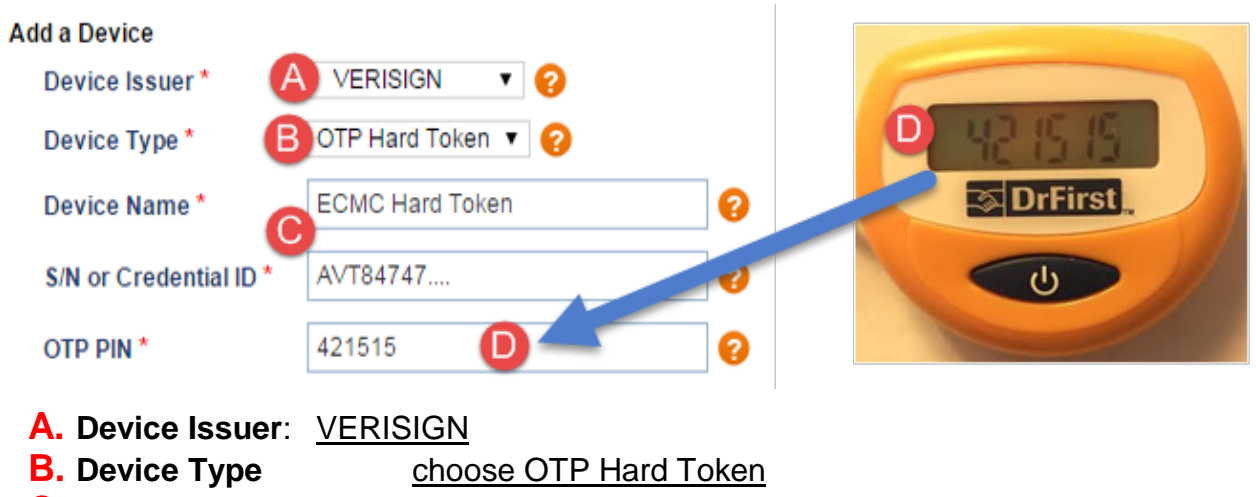

**C. Device Name** : Personal Identifier

**S/N or Credential ID:** *Serial number from fob, will be defaulted in, verify its correct.*

- **D.** OTP PIN or Security Code Enter the six digit security code displayed on fob
- **E.** Click on **Save**

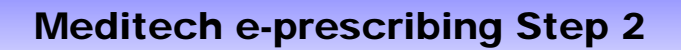

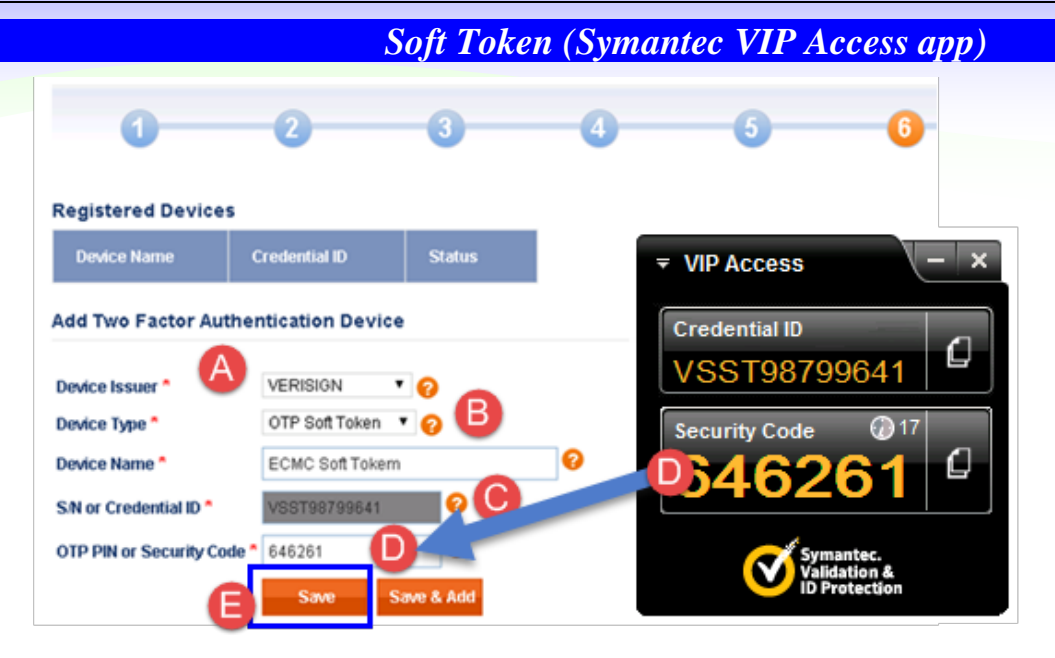

- **A. Device Issuer**: VERISIGN
- **B.** Device Type choose OTP Soft Token
- **C. Device Name** : Personal Identifier **S/N or Credential ID:** *This number should be defaulted in. Verify that it is correct.*
- **D.** OTP PIN or Security Code Enter the security code displayed on the app on your phone.
- **E.** Click on **Save**

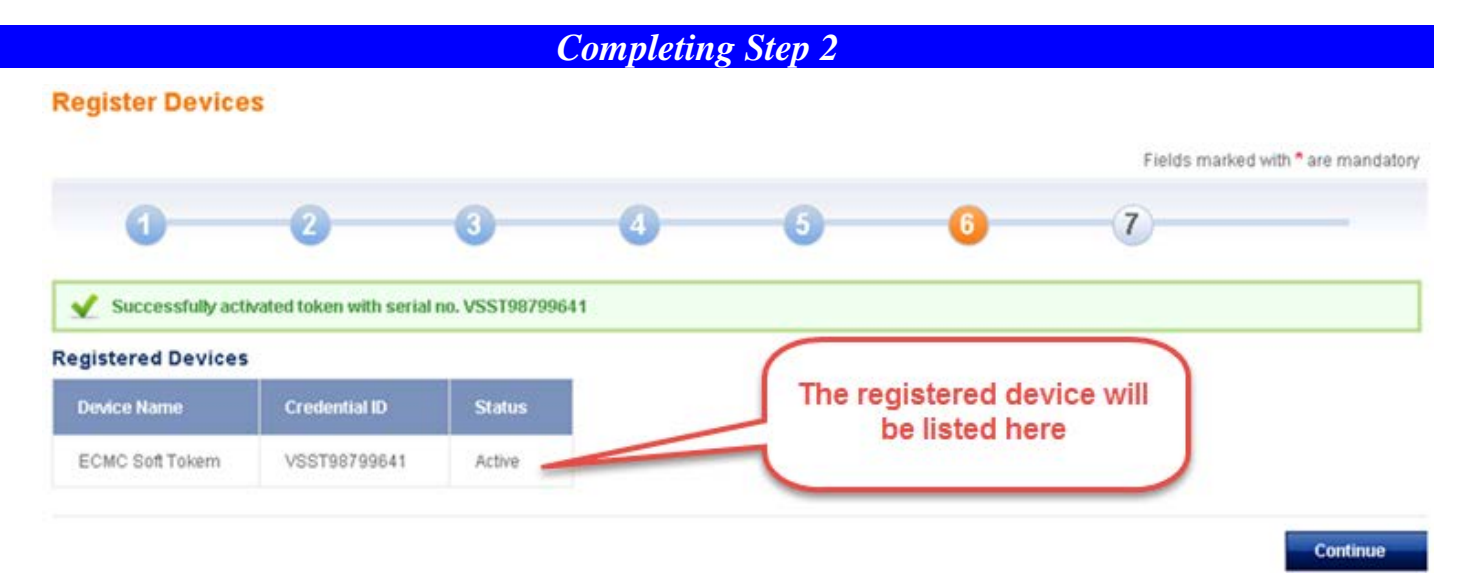

## Click on **Continue**

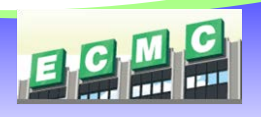